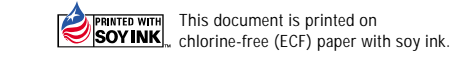

For details please contact:

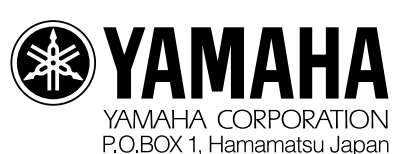

http://www.yamahaproaudio.com

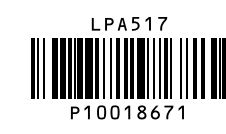

# **Yamaha Sound System Simulator**

# **Y-S<sup>3</sup>**

*Yamaha Sound System Simulator is Yamaha Sound System Simulator is an innovative software program an innovative software program that offers a precise and easy-to-that offers a precise and easy-touse simulation of sound pressure use simulation of sound pressure level distribution, frequency level distribution, frequency characteristics, and other attributes characteristics, and other attributes when installing speakers in any when installing speakers in any type of venue. type of venue.* 

By setting the shape, area, dimensions, and application of the venue for simulation, it automatically calculates the optimal speakers and arrangements.

Printed in Japan

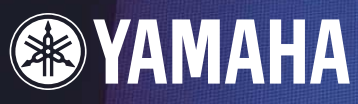

Delay **C** C<sup>EQ</sup> C

 $\frac{0.00}{100}$   $\frac{0.00}{100}$   $\frac{-4.24}{100}$   $\frac{0.00}{100}$   $\frac{0.00}{100}$   $\frac{-7.25}{100}$   $\frac{0.00}{100}$   $\frac{0.00}{100}$ 

#### **Auto Layout**

The Y-S<sup>3</sup> is equipped with two powerful support features to construct the best sound system in minimal time. These features automatically compute the best settings for each provided condition with just a few easy steps. While more specific adjustments will be necessary when making the actual settings, these features enable you to construct a highly accurate system while minimizing time and effort needed for system design.

#### **Auto tuning function**

This feature automatically sets the pan, tilt, spray angle, EQ, and gain for the selected speaker array. The speaker angle (pan, tilt, spray angle) is automatically set to average out the sound pressure level within the range covered by the array speakers.

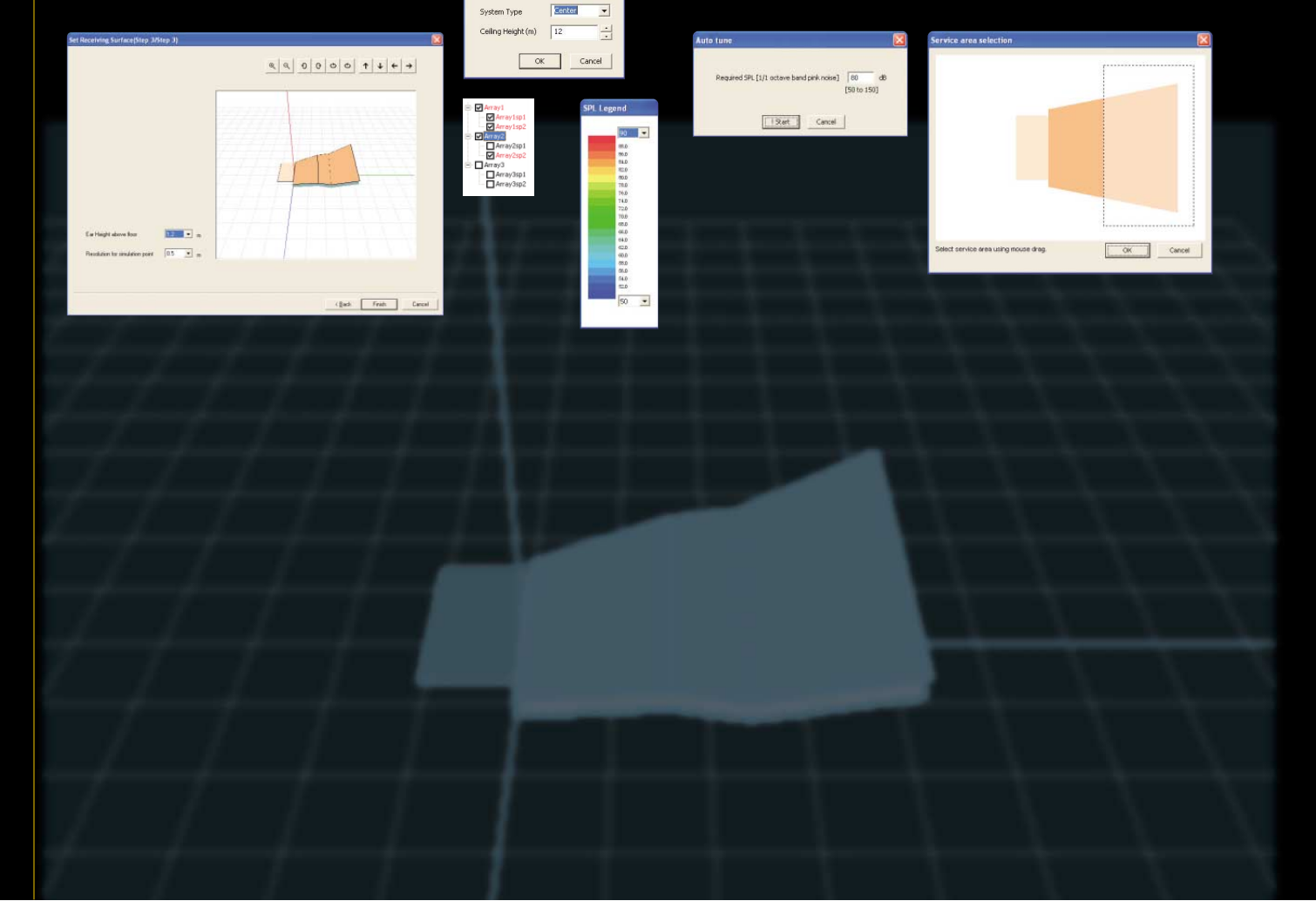

### **Built-in auto features that are intelligent and convenient**

The Y-S<sup>3</sup> not only provides visualization with graphics, but also lets you check the simulation result with your ears using a sound source. Comparative listening from multiple receiving points can also be performed.

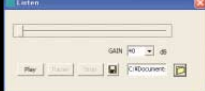

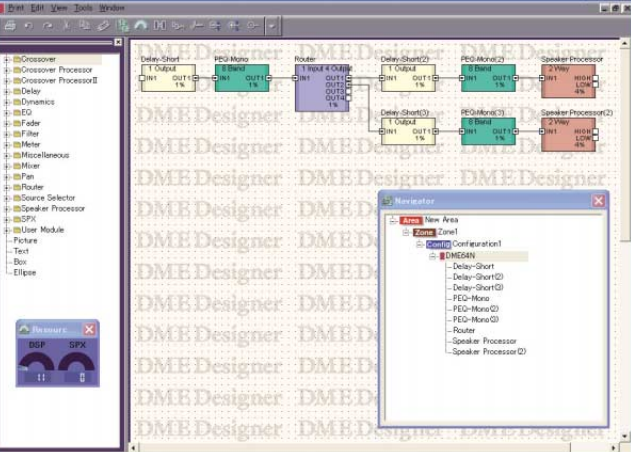

The Y-S<sup>3</sup> automatically creates the output configurations based on the set speaker array. They are displayed on the speaker array property configuration screen, and delay, PEQ, amp model, and gain can be set for each speaker.

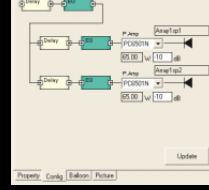

# **STEP**

## **Main Features:**

#### **This section introduces the features in the order used with the software.**

# **STEP**

# STEP 2

# STEP 3

#### **Contour Figure:**

A contour figure for -3dB, -6dB and -9dB of 1/1 octave band is displayed in the main window.

**Simulation result is displayed with visualized diagrams.** The Y-S<sup>3</sup> can visualize the simulation result with instantly understandable diagrams like those below.

#### **Sound Pressure Level Distribution:**

Choose SPL mode to display the sound pressure level distribution. The sound pressure level distribution for selected frequencies and bandwidths can be displayed.

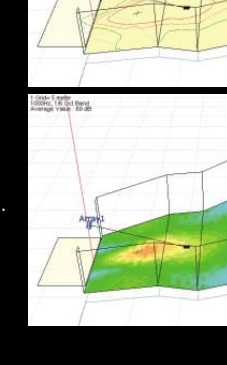

**Frequency Characteristics Graph:** The bandwidth on the frequency characteristics graph can be changed to 1/1, 1/3, 1/6, or FET.

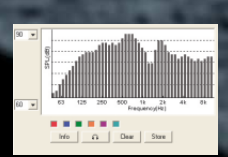

#### **Check simulation result with your ears through auralization.**

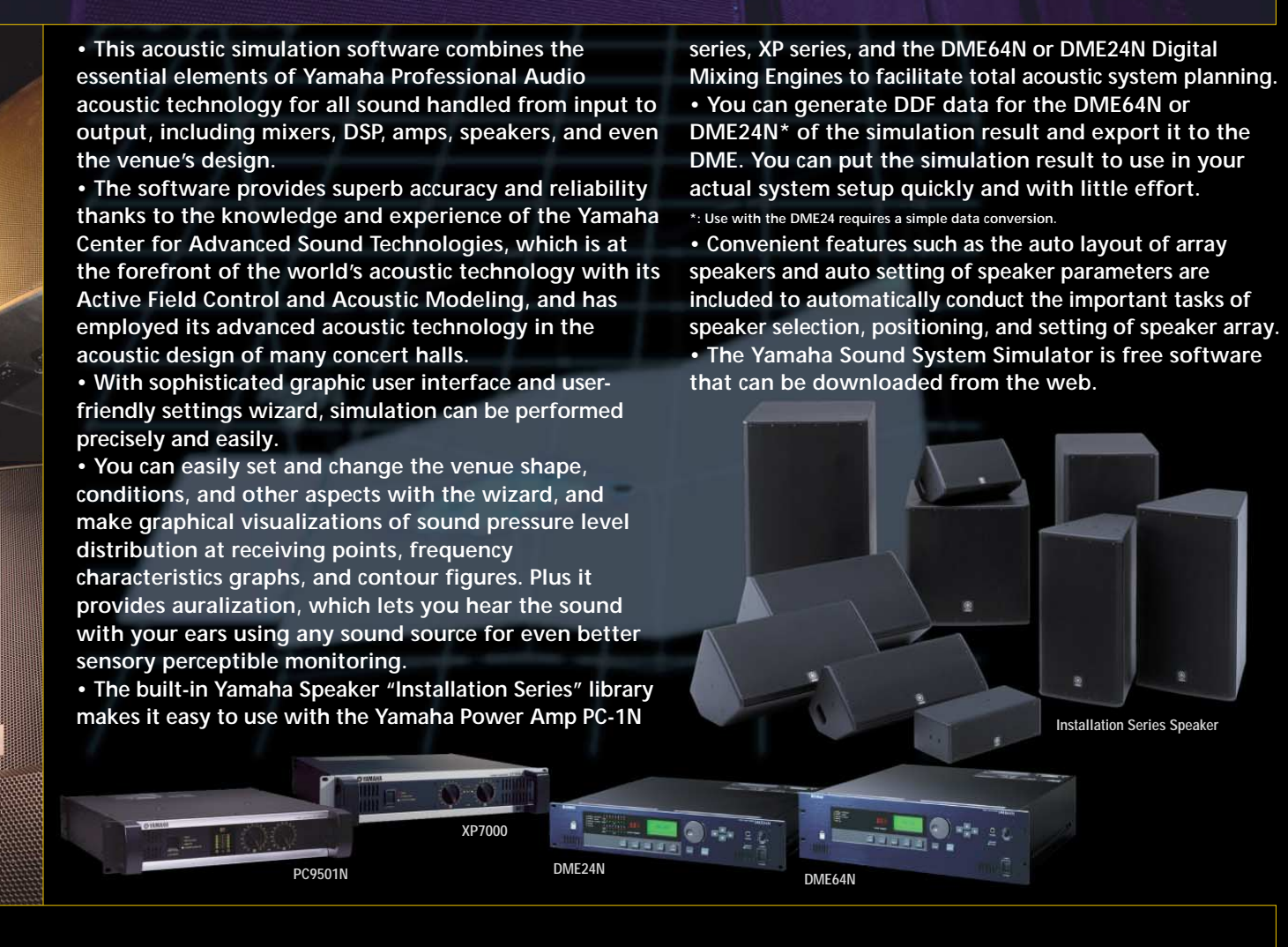

#### **Set the speaker array.**

Choose the speaker array from the list and install the speakers in the desired positions. Yamaha Installation

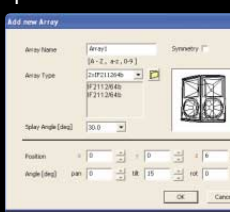

Series are preset in the library and can be selected easily. Then set position, tilt, pan, rotate, spray angle, and symmetry for the selected speaker array.

#### **Set various conditions for the speaker array.** Simulation begins when you select the speaker array. You can change several conditions for the speaker array in real-

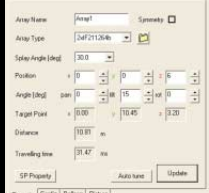

time as you view the simulation result to optimize the sound field design. You can set array, position, tilt, pan, rotate, target point, distance, arrival time, SP properties, and other features.

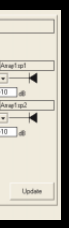

#### **Set the DME configuration.**

#### **Check directivity of speaker array (balloon).** Balloon data (directivity data for each

frequency) for the speaker array can be checked on the screen in 3D. Balloon data is displayed for each frequency.

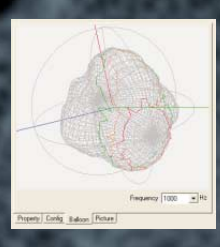

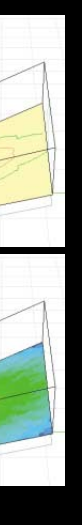

# STEP 5

#### **Save the configuration in DME format.**

The Y-S<sup>3</sup> automatically generates an output configuration for all speaker arrays that are installed, and saves it in the format of DME Designer, the application software for DME control. If you use the Yamaha Digital Mixing Engine DME64N or DME24N\* as a speaker processor, you can efficiently construct a sound system with greater accuracy and minimal effort.

**Choose the shape of the venue for simulation.**

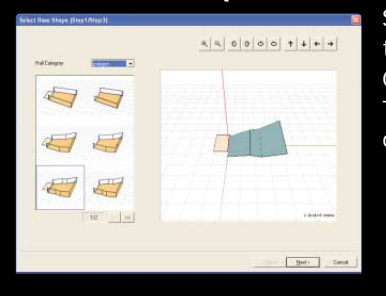

Select from five basic types: Rectangular, Fan, Circle, Cross, and Polygon. The shape chosen is displayed in 3D.

**Use Floor Edit to better determine the shape of the simulation venue.**

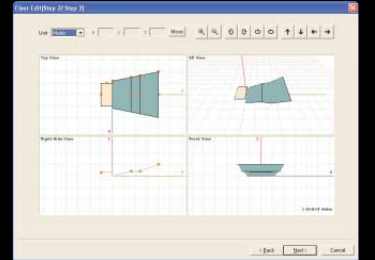

Floor Edit is performed for the horizontal floor plans and vertical cross sections with the mouse. Units for measurements can be selected from feet or meters.

#### **Set the receiving point.**

The receiving point is usually the height of the listeners' ears. Select the height from the floor to the receiving surface from the list box.

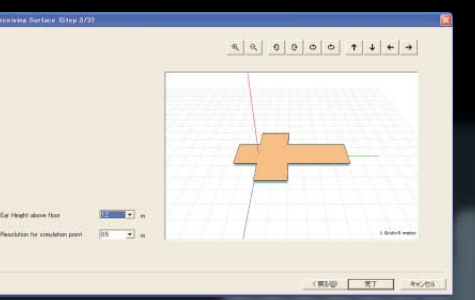

#### **Set conditions for the venue for simulation.**

r Pereneters<br>Humidity 50<br>Temperature 20 # branteena Sun<br>Important = i 0 = = i 1.5 = 2.5 = 2.5  $\sqrt{\alpha}$  case

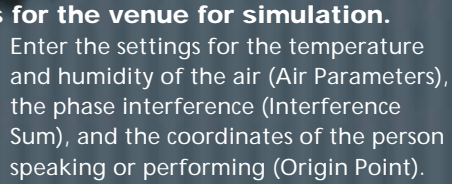